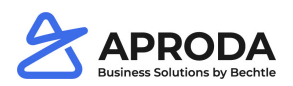

# **Report Configurations**

Note**:** The institution is **cross-company**. Company-specific configurations are possible and are described in more detail in this chapter **General Report Configuration.**

### **1.1 Functions Menu bar**

- *New* > Copy Configurations from: Copy the values of an existing configuration to a new configuration.
- *Report* > *Test all formulas:* Validate all formulas of the report.
- *Report* > *Show Differences:* Determine the differences between the current configuration and the standard.
- *Process > Run Report*: execute the current report. The document template is executed without a filter.

## **1.2 General Report Configuration**

You can store specifications for the report at header level. The most important fields are described below:

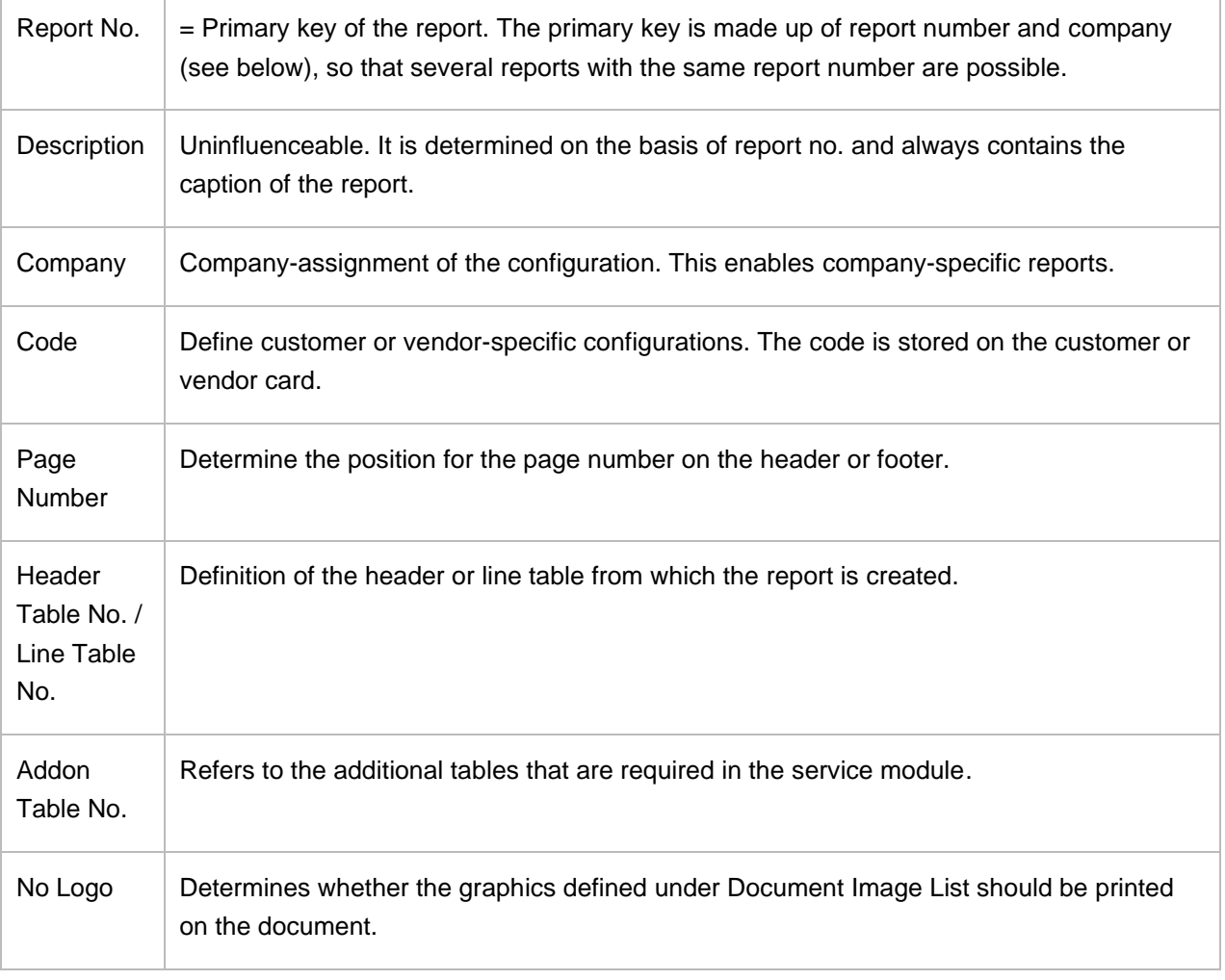

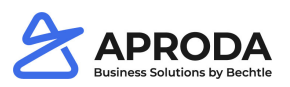

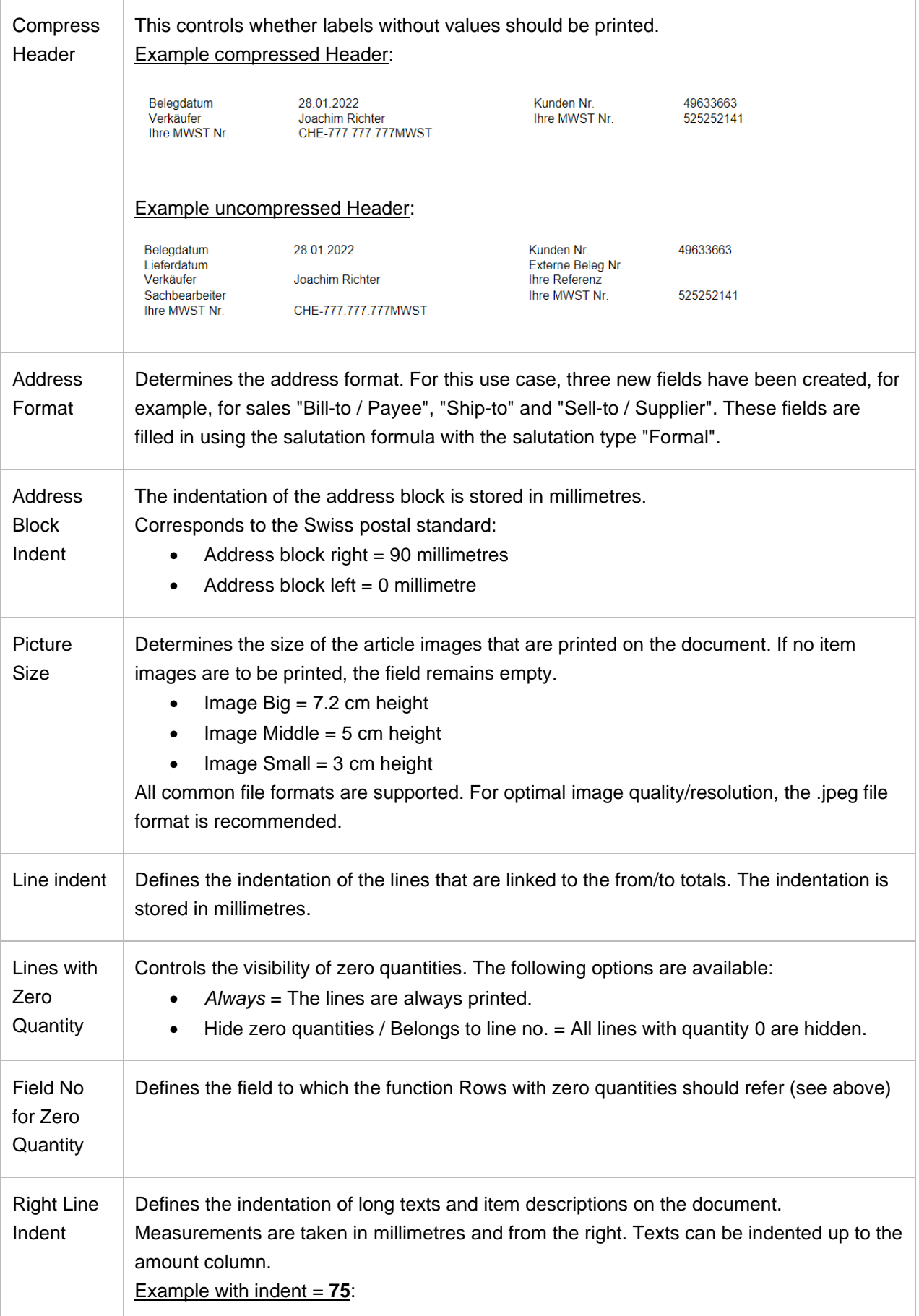

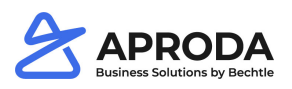

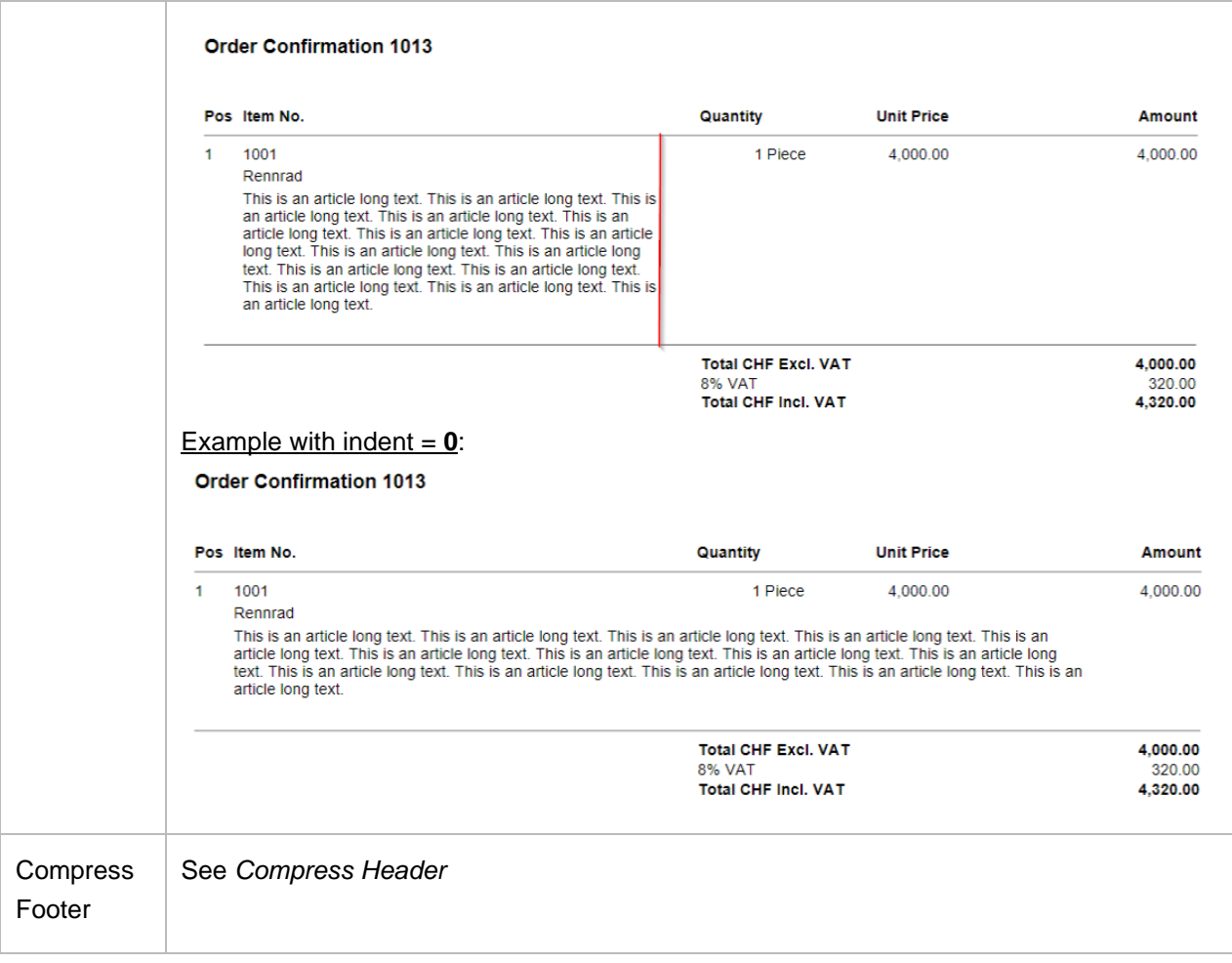

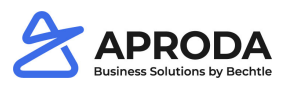

### **1.3 Display document template**

To find out the position of the labels and formulas for the configuration of the documents, you can display document templates.

• In the menu bar > *Report* > *Run Report.* Delete filter within the request page

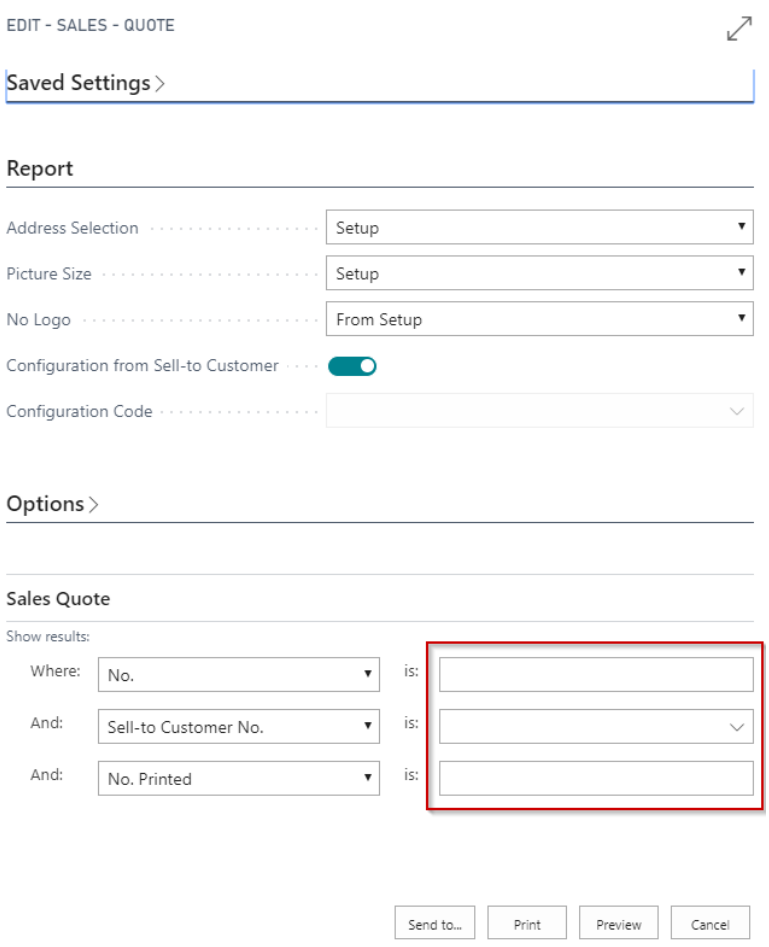

The document template shows which value (label or formula) is printed at which position on the document and consists of five areas:

- **-** Address header
- **-** Header
- **-** Body
- **-** Table
- **-** Footer

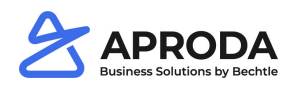

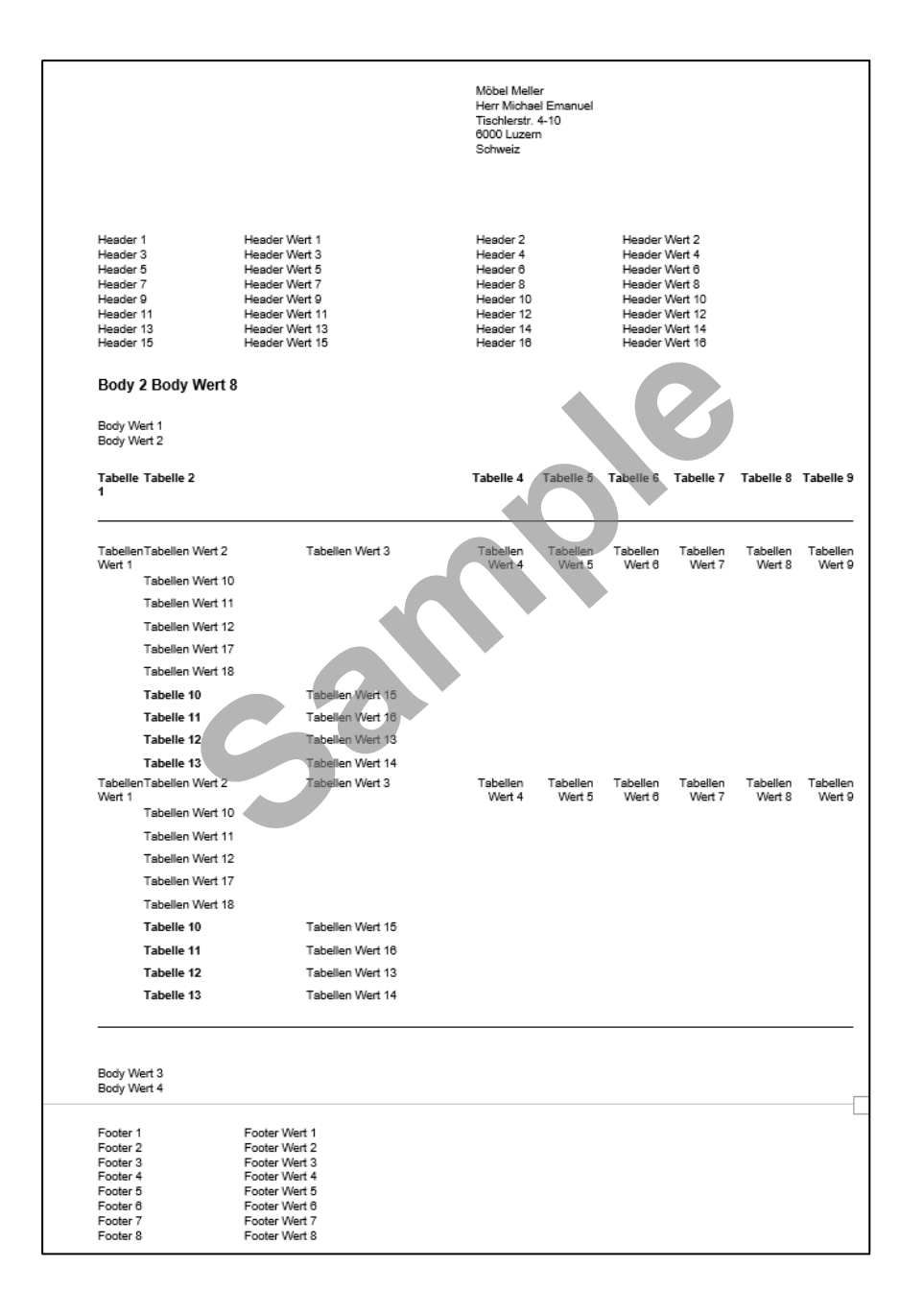

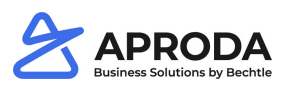

## **1.4 Report Configuration Subform**

The Report Configuration Subform is divided into the columns Area, *Type 1 – 30* and *Field 1 – 30*.

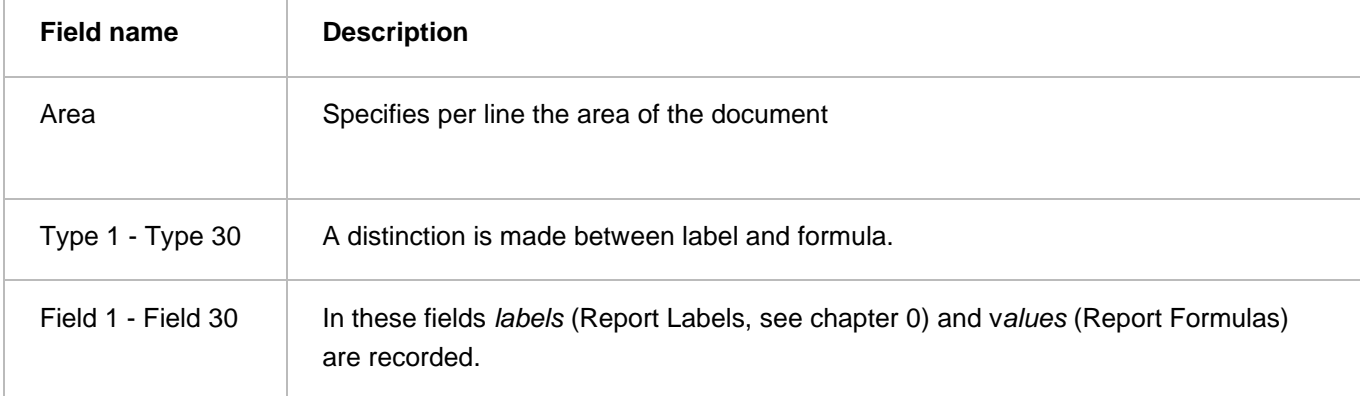

Certain fields in the configuration lines are interdependent. If you make changes to these fields, you must take some notes into account.

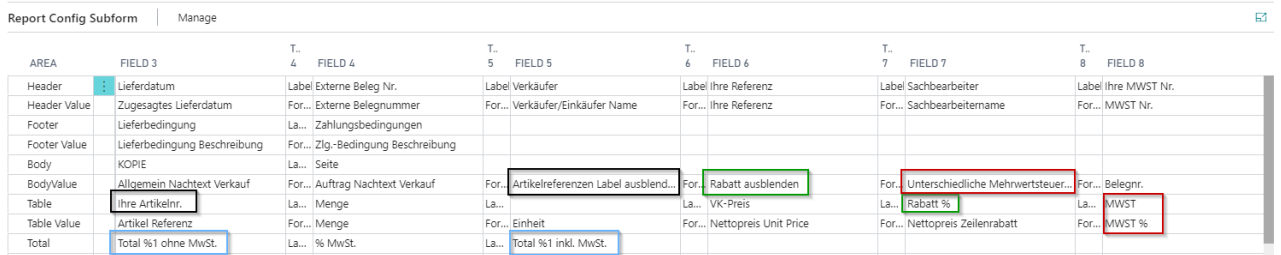

- 1. Hide *your article number* + *article references* label
	- The function "Artikelreferenzen Label ausblenden" in body value field 5 causes the caption "Ihre Artikelnr." in table field 3 to be printed only if an article reference exists for the article.
- 2. Hide *discount* + *discount %*:
	- The function "Rabatt ausblenden" causes the caption "Rabatt %" to be printed only if a line discount exists.
- 3. Display *different value added tax* + *VAT (%)*:
	- The function "different value added tax" means that if the VAT rates per line are identical, the caption "VAT" is not printed on the document. If there are different VAT rates per row, the caption is printed.
	- In combination with the function "display different value added tax", the "VAT %" is hidden if the VAT rates per line are identical.
- 4. Total %1 without VAT + total %1 including VAT:
	- %1 corresponds to the total in the code

#### **Notes**:

- In the areas Header Values, Footer Values and Body Values only data from the specified header table can be selected (e.g. sales header, sales delivery header, etc.).
- In the Table Values area, only values from the specified row table can be selected (e.g. sales row, sales delivery row, etc.).
- In the Additional tables values area, you can only select data that originates from the specified additional table.

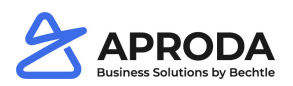

### <span id="page-6-0"></span>**1.5 Report Labels**

**Note**: the setup is cross-company.

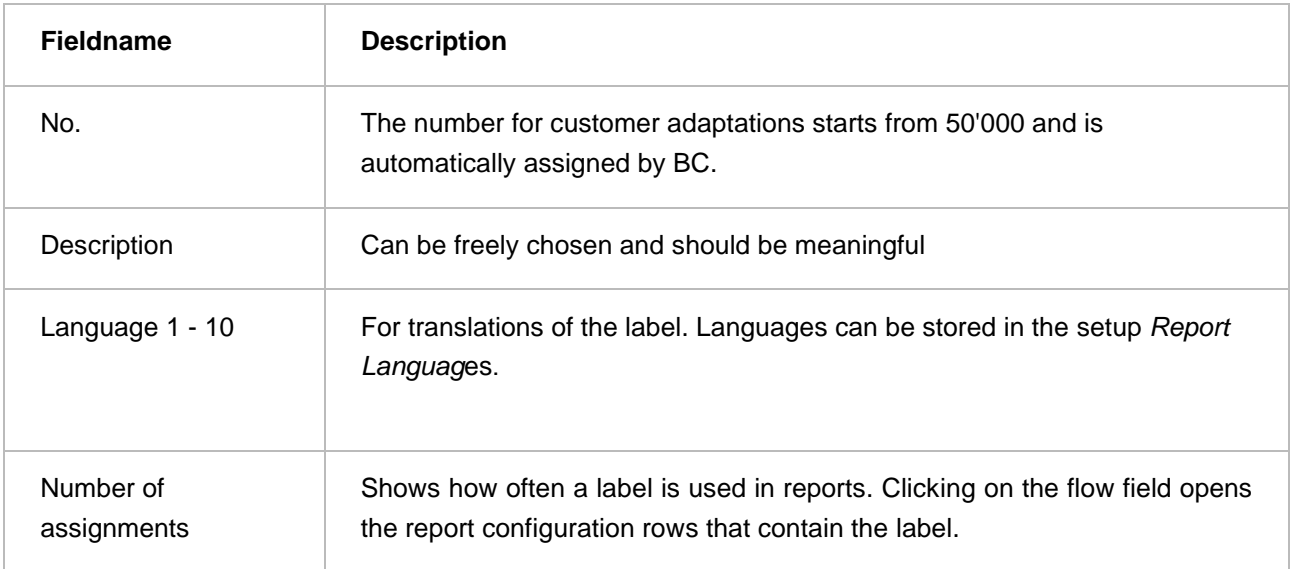

### **1.6 Report Formulas**

Report formulas can be defined to return order-specific values (not hard coded). Report formulas can be called up at any time via the global search or directly from the report configuration.

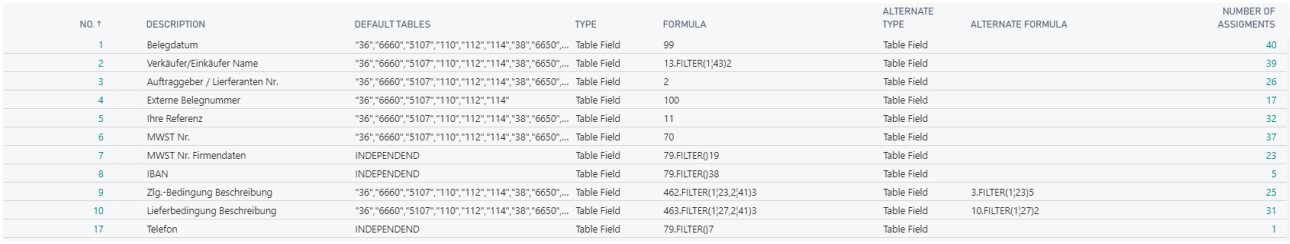

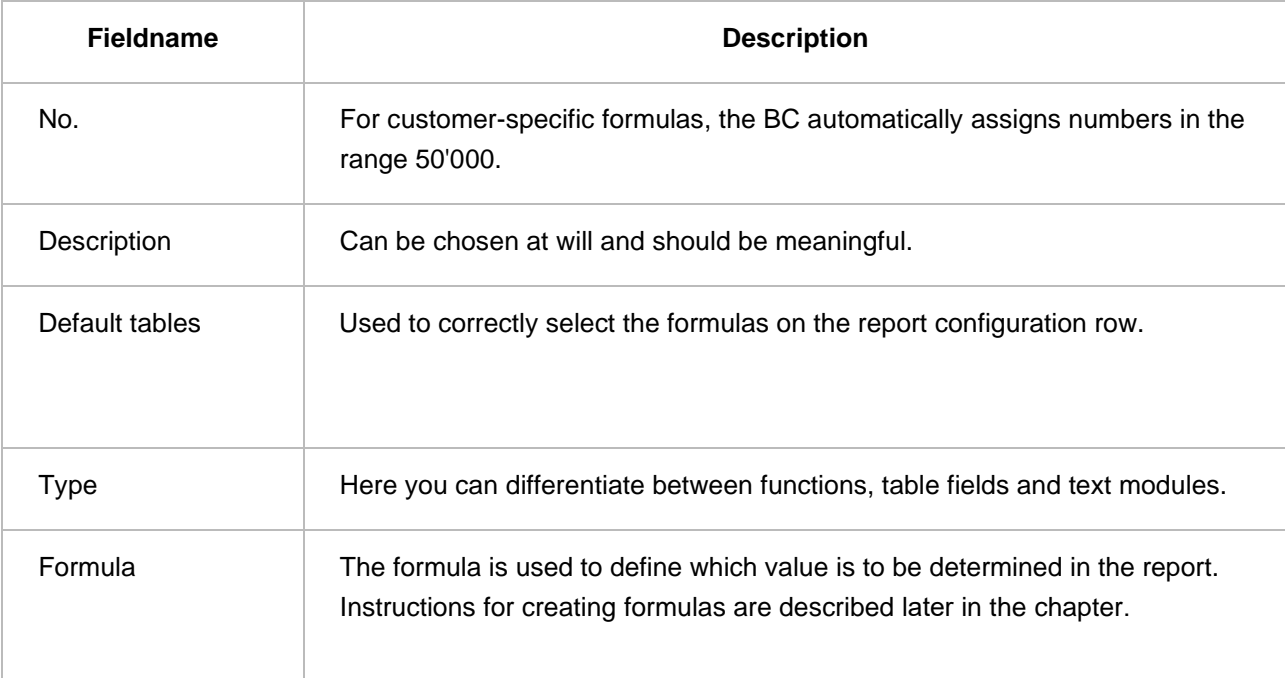

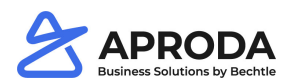

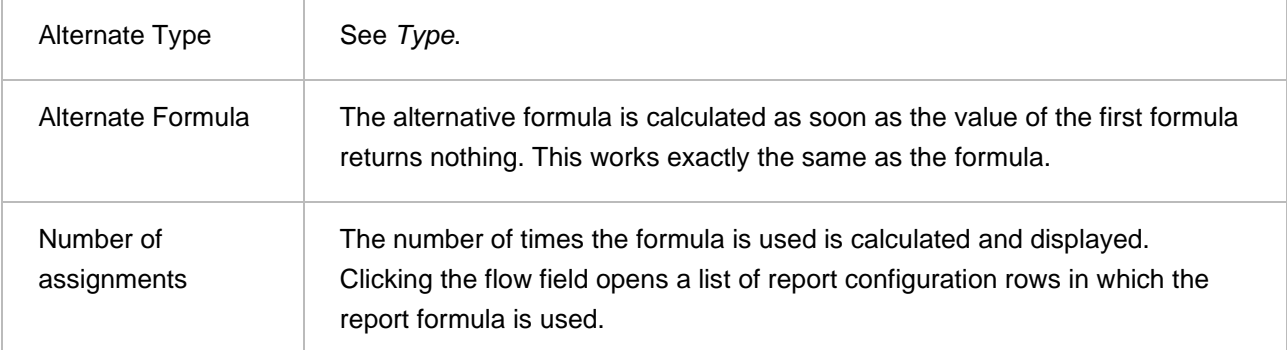

In addition to a pre-selection of report formulas, additional formulas can be created. Click +New to open a new report formula map. The procedure for creating report formulas is described in the following chapters.

#### **1.1.1 Default Tables**

Before a new report formula can be created, default tables must be defined. Default tables are those tables that contain the desired values for report formulas.

Several tables can be stored per formula. When entering the tables, please note that they must be entered in quotation marks. If there are several tables per formula, they are listed using commas (without spaces). Aproda Document Automation provides a selection of standard tables:

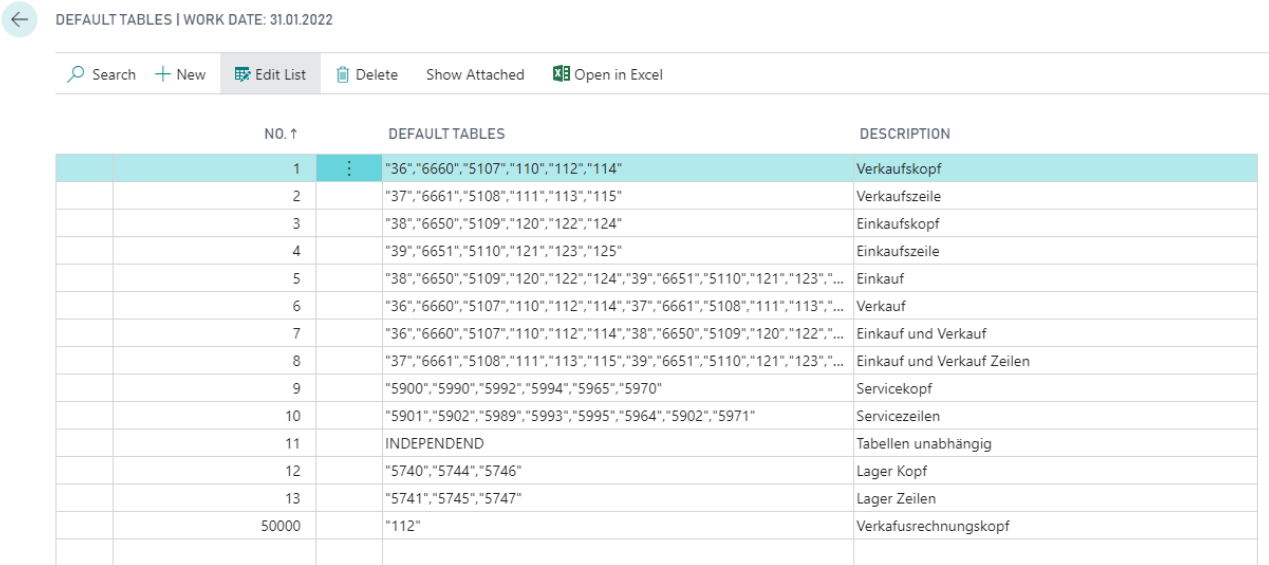

### **1.1.2 Creation of report formulas**

Under *Report Formulas*, there are different ways to determine values.

- 1. Table Field
- 2. Function
- 3. Text module

#### **Table Field**

The formula can be used to determine which value should be calculated. The three dots in the *Formula* field open the editing window for creating customer-specific formulas:

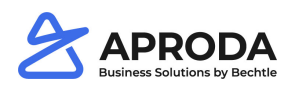

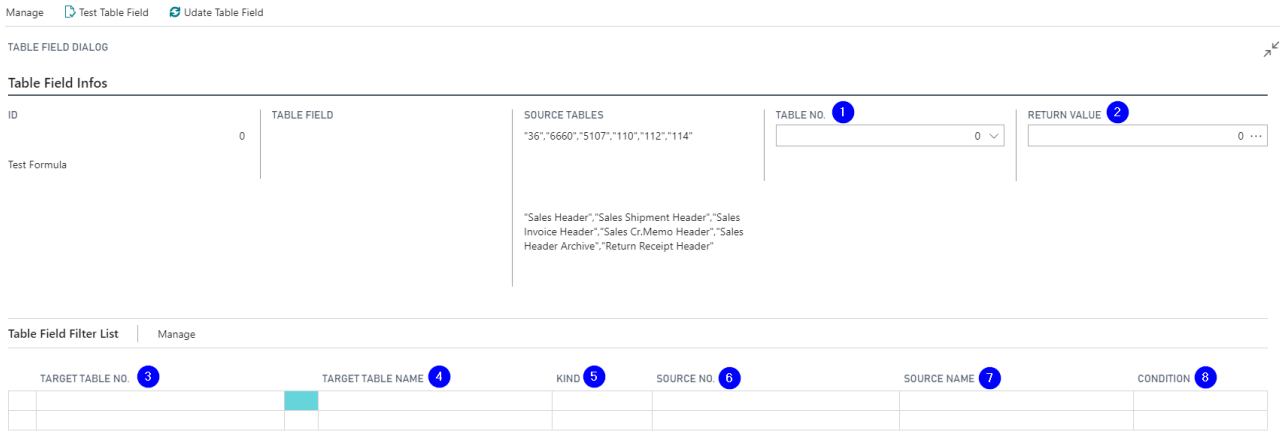

The following information is displayed at header level:

- 1. In the *Target table no.* field, define which table the formula accesses.
- 2. In the *Return Value* field, select which value is to be determined from the target table.

At line level, filters can be defined to determine the correct formula.

- 3. *Target table no.:* The field of the target table to which the table filter is to be set is defined here.
- 4. *Target table name:* Is automatically dragged according to the selection in the column target table.
- 5. *Kind*: There is a choice of
	- a. *Field*: Corresponds to a BC field.
	- b. *Condition:* Determines under which condition the value should be printed.
	- c. *Formula:* Here you can store or create a formula that returns a value for filtering.
	- d. *Filter:* Here you can define a hard coded filter on the desired field.

#### **Functions**

Not all values on the reports can be mapped using tables Fields. For these cases the app provides a selection of pre-programmed functions.

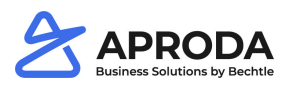

#### REPORT FUNCTIONS | WORK DATE: 31.01.2022

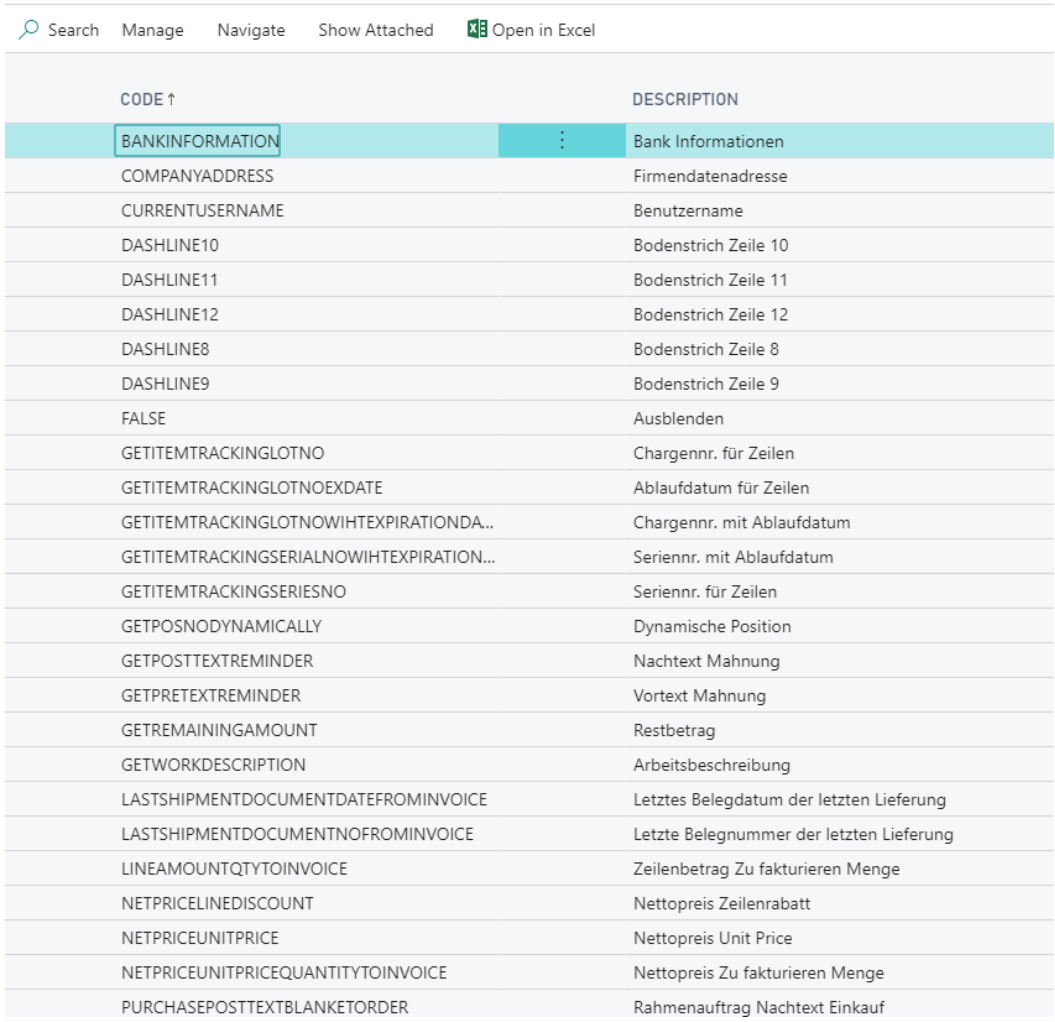

#### **Text modules**

Text modules represent values that are composed of several modules. You can only select text modules if they have been created beforehand. The procedure for creating text modules is described later in chapter.

### **1.7 RapidStart Configuration**

The report setup allows you to create a RapidStart package that includes report configurations across all documents. This allows you to save report configurations as a backup and import them into other databases. This can be useful for test and development environments.

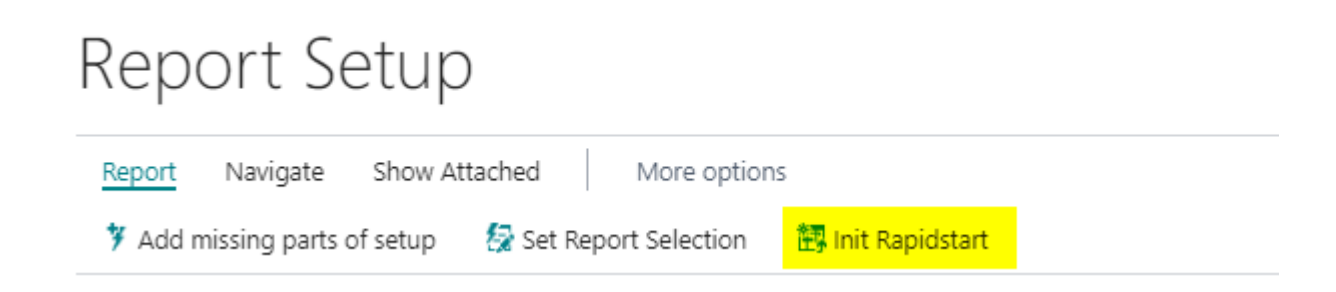